## **¿Cómo respaldar tus fotos y videos de tu cuenta Google PUCP a través de Google Takeout?**

Google Takeout, es una herramienta que Google proporciona, la cual te permite descargar una copia de la información de las diversas aplicaciones que se usan en Google PUCP. Si deseas descargar tus fotos del servicio de Google Fotos debes realizar lo siguiente:

Ingresa a tu cuenta Google PUCP y luego al servicio de Fotos a través **del siguiente enlace[:](https://photos.google.com/) <https://photos.google.com/>**

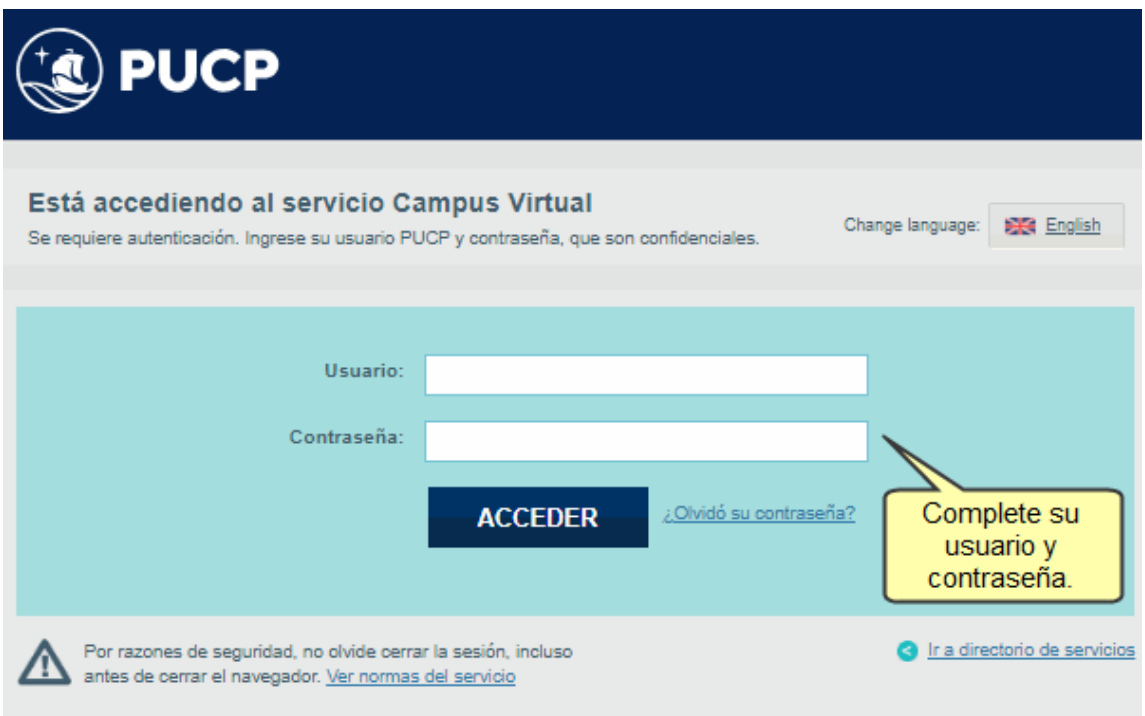

Ya en Google Fotos cree un álbum que contendrá las fotos que desea respaldar. Para crear un álbum ubique el panel lateral y haga clic en "**Álbumes**".

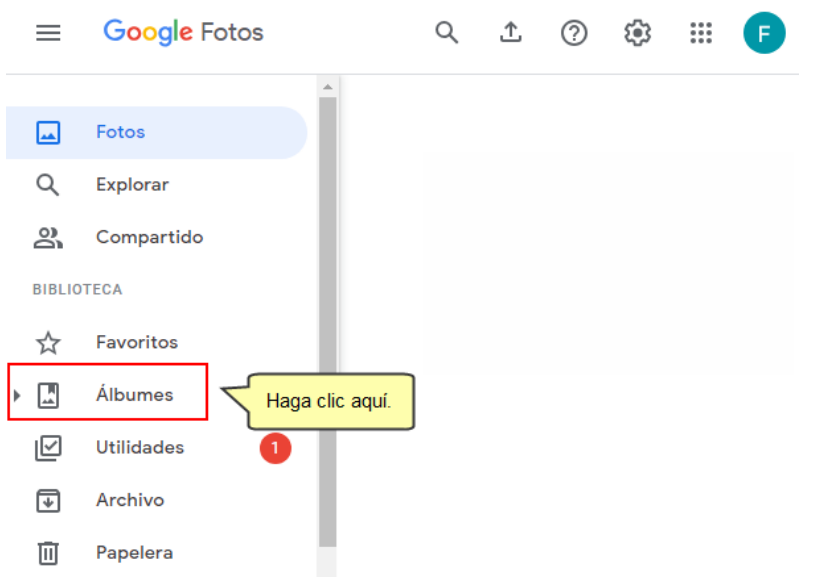

Haga clic en "**Crear Álbum**" que se encuentra en la parte superior derecha. Por ejemplo, se creará un álbum llamado "**ALBUM\_2022**".

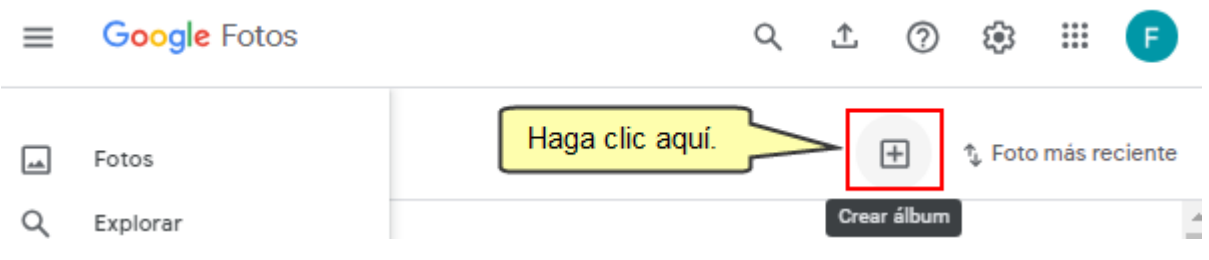

Ahora, ubíquese en "Fotos" del menú lateral y seleccione las fotos que pasarán al álbum creado.

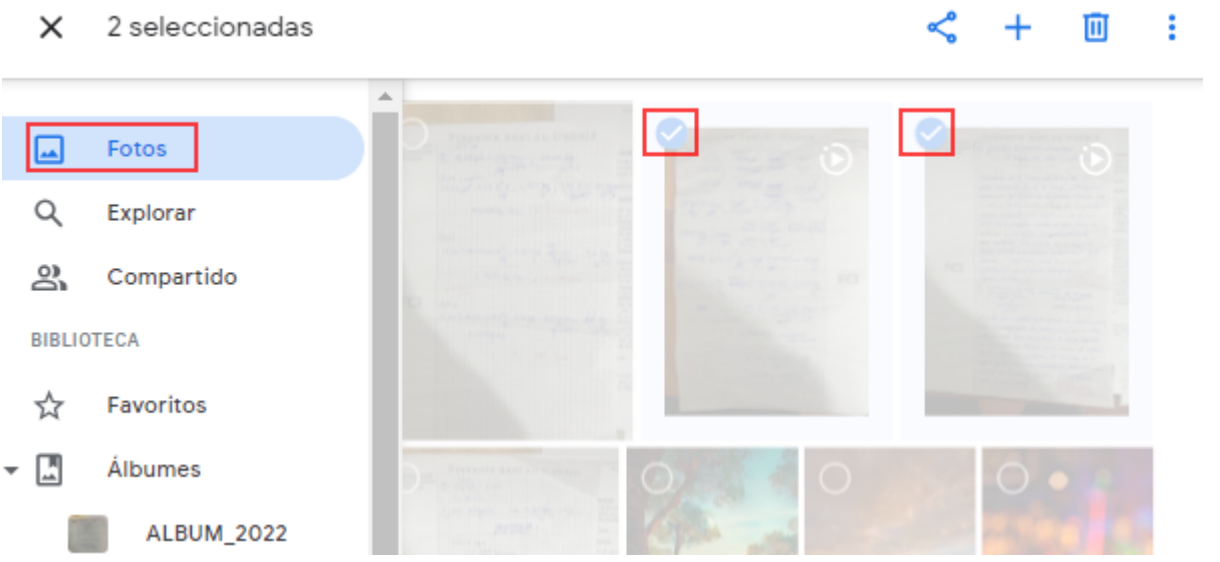

Seleccione la opción "**Agregar a álbum existente o crear uno nuevo**" haciendo clic en el icono "+" ubicado en la parte superior derecha.

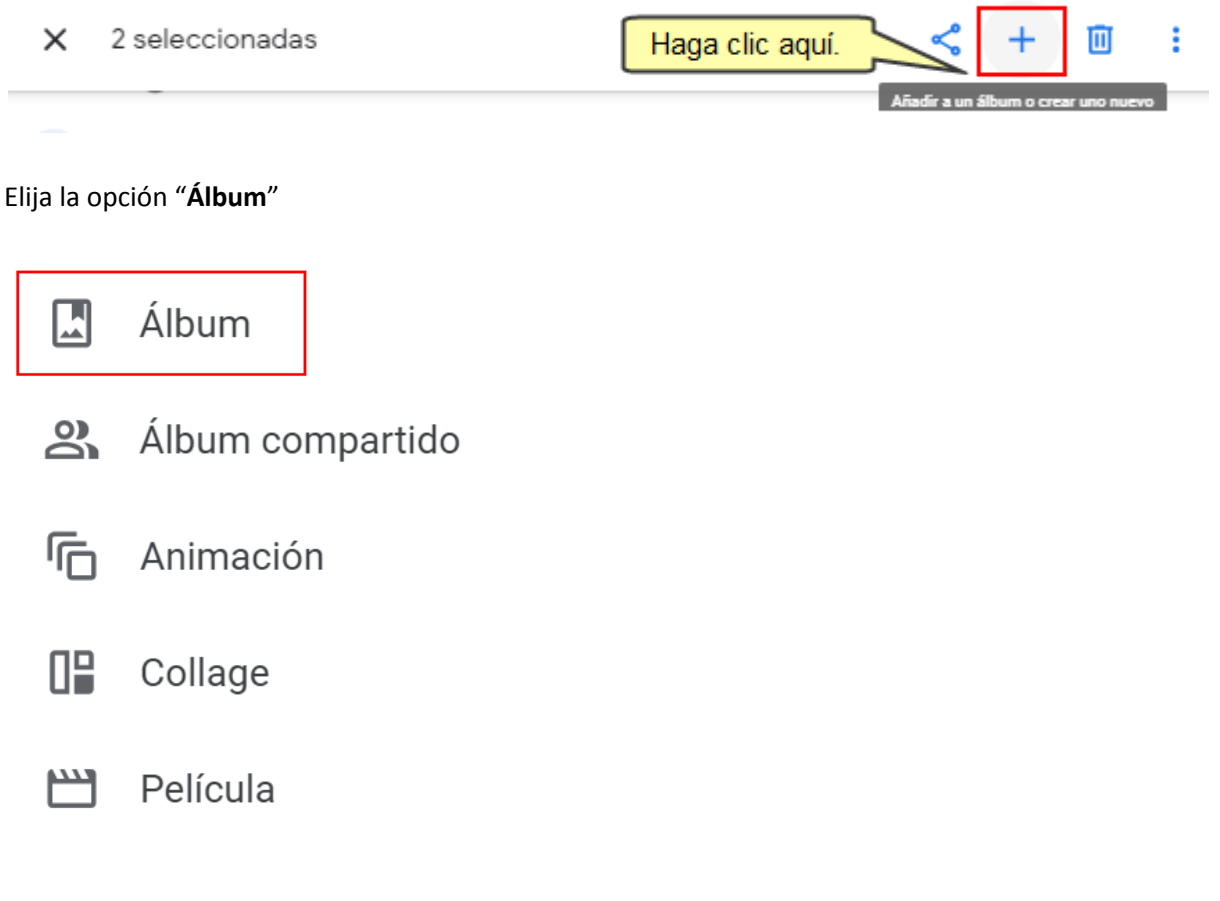

Seleccione el álbum donde irán las fotos seleccionadas en la ventana "**Agregar a**".

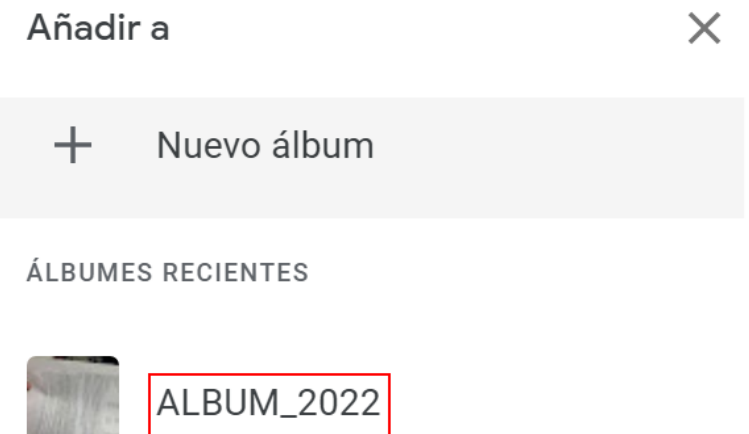

Una vez que las fotos están en el álbum que usará para hacer el respaldo, Ingrese al siguiente enlace: **<http://takeout.google.com>** con su cuenta Google PUCP.

Luego de validar el acceso, se mostrará la herramienta Google Takeout.

Ubíquese en la sección "**1 - Seleccionar los datos que incluir**" y en el ítem "**Productos**" haga clic en "**Desmarcar todo**".

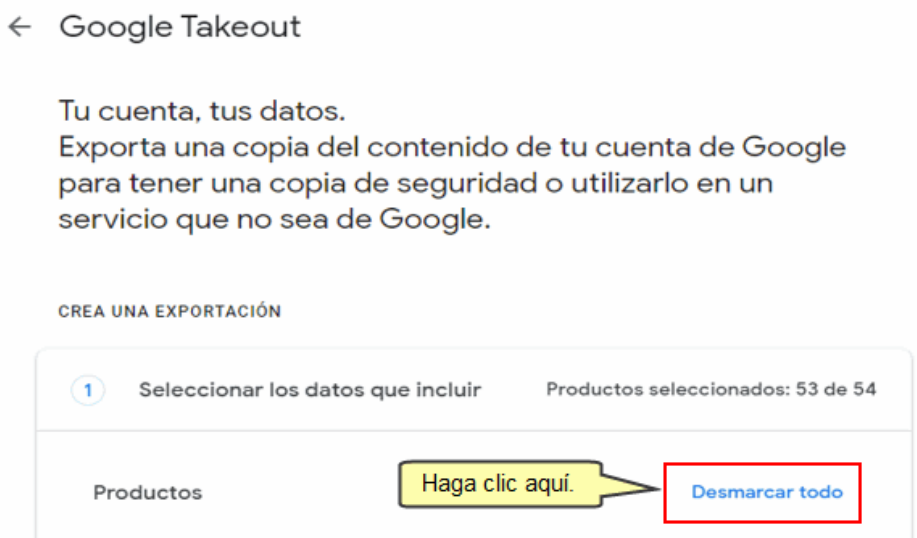

A continuación, diríjase hacia abajo, ubicando y seleccionando la opción "**Google Fotos**".

Para seleccionar el álbum que desea descargar, deberá hacer clic en el botón "**Todos los álbumes de fotos incluidos**".

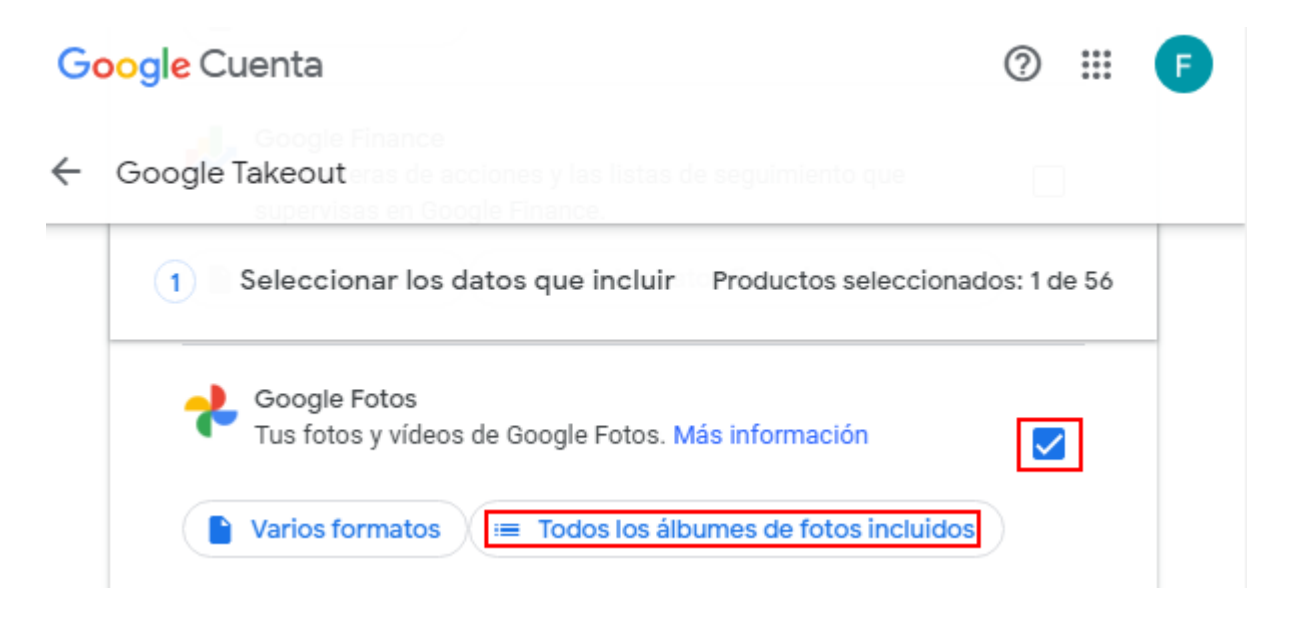

Se mostrarán seleccionados por defecto todos los álbumes, haga clic en el enlace "**Desmarcar todo**".

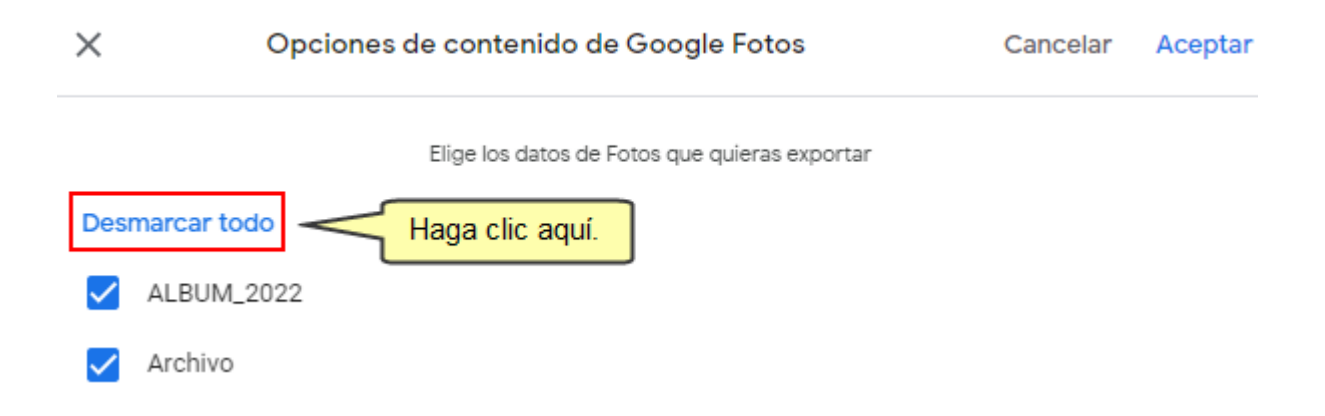

Verifique y seleccione solo la etiqueta "**ALBUM\_2022**" que contiene todas las fotos que desea descargar y haga clic en "**Aceptar**"

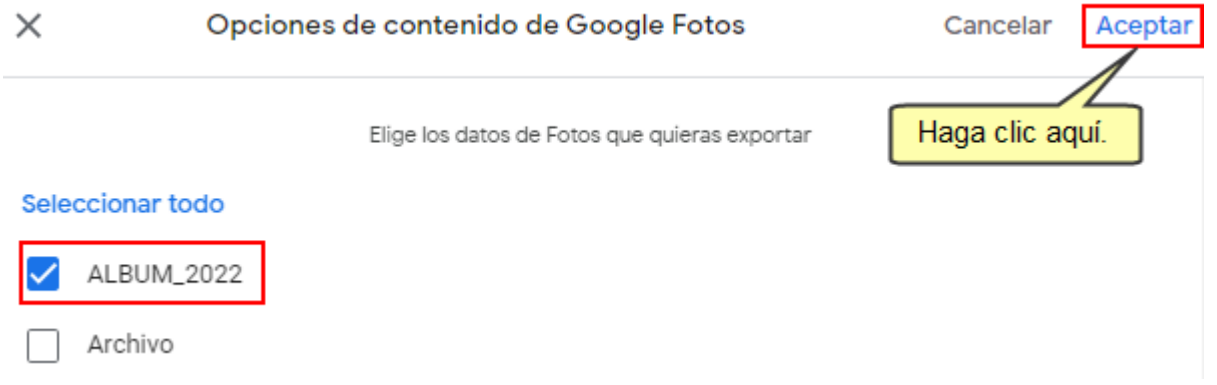

Finalmente, al hacer clic en el botón "**Aceptar**", quedará de la siguiente manera

**Nota**: Si desea adicionar otros álbumes, lo podrá realizar haciendo clic el mismo botón que ahora tiene el nombre de "**Se ha seleccionado 1 álbum de fotos**".

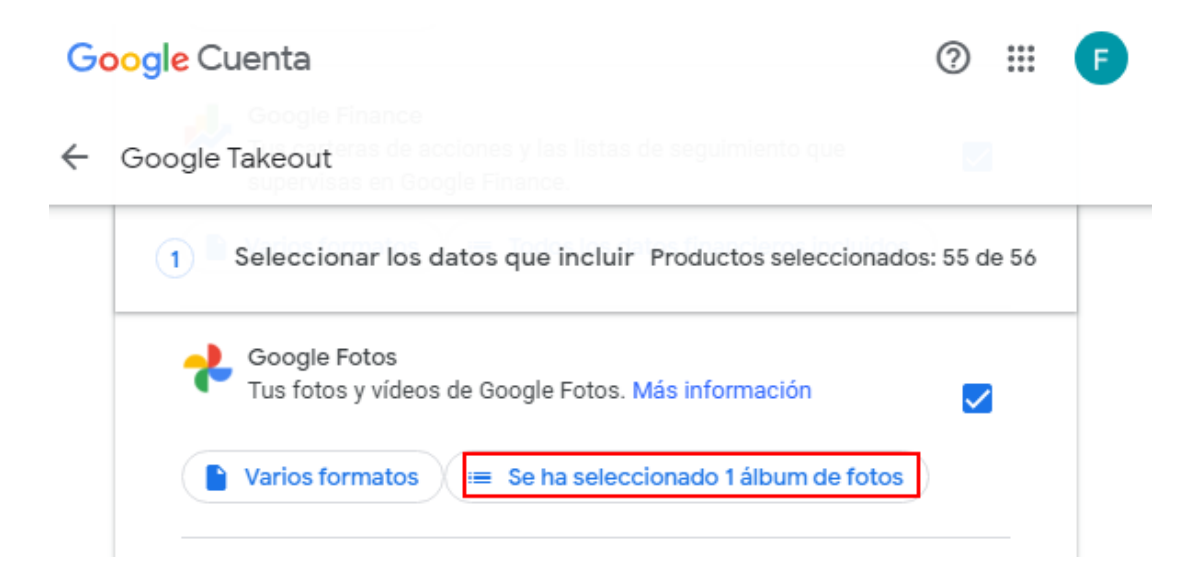

Después de ello, diríjase hasta la parte inferior de la pantalla y haga clic en el botón "**Siguiente paso**".

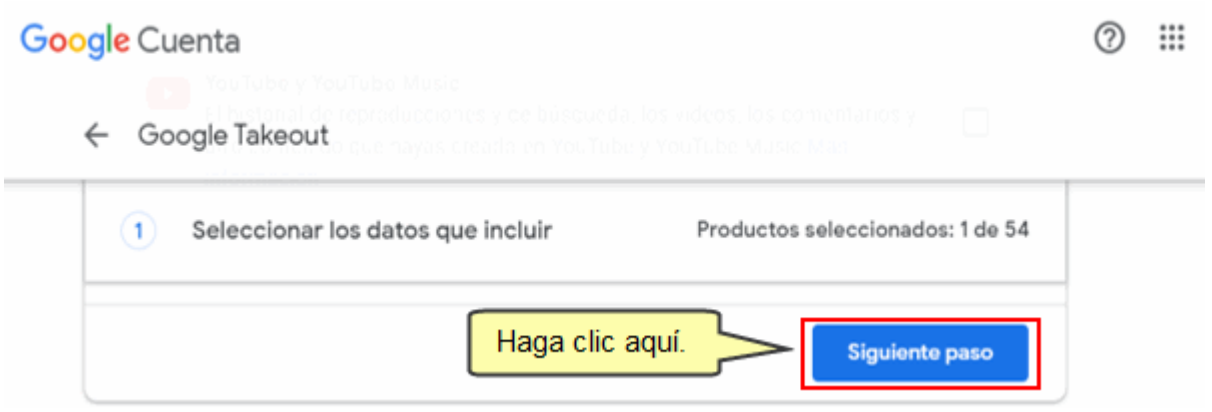

En la sección "**2 - Elige el tipo de archivo, la frecuencia y el destino**", podrá configurar las diversas opciones que se requiere para la descarga. En "**Destino**" deje la opción que aparece por defecto "**Enviar vínculo de descarga por correo electrónico**".

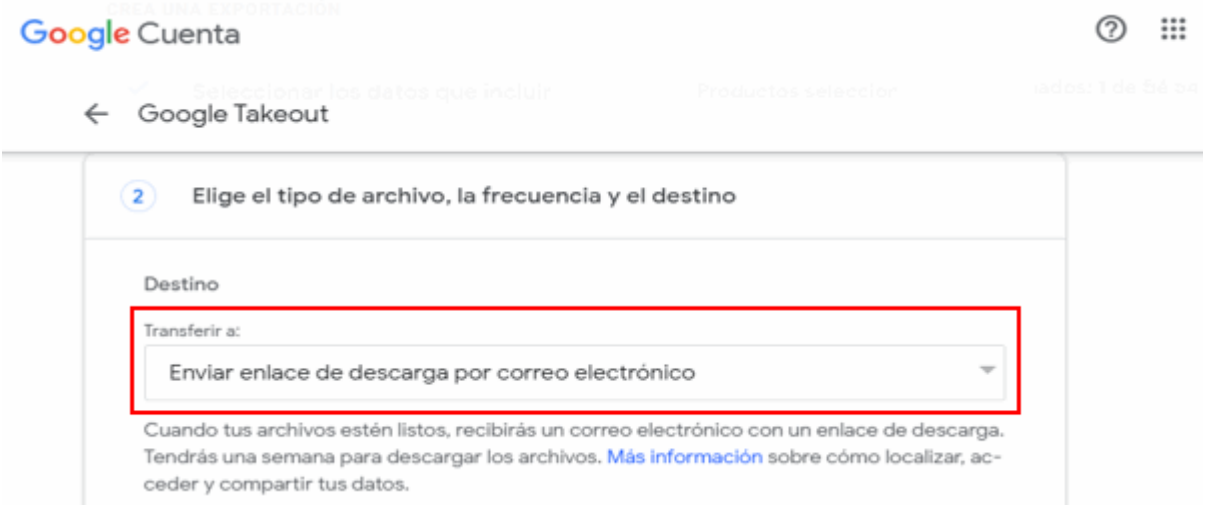

Observará que debajo de la opción seleccionada están las indicaciones para descargar el respaldo.

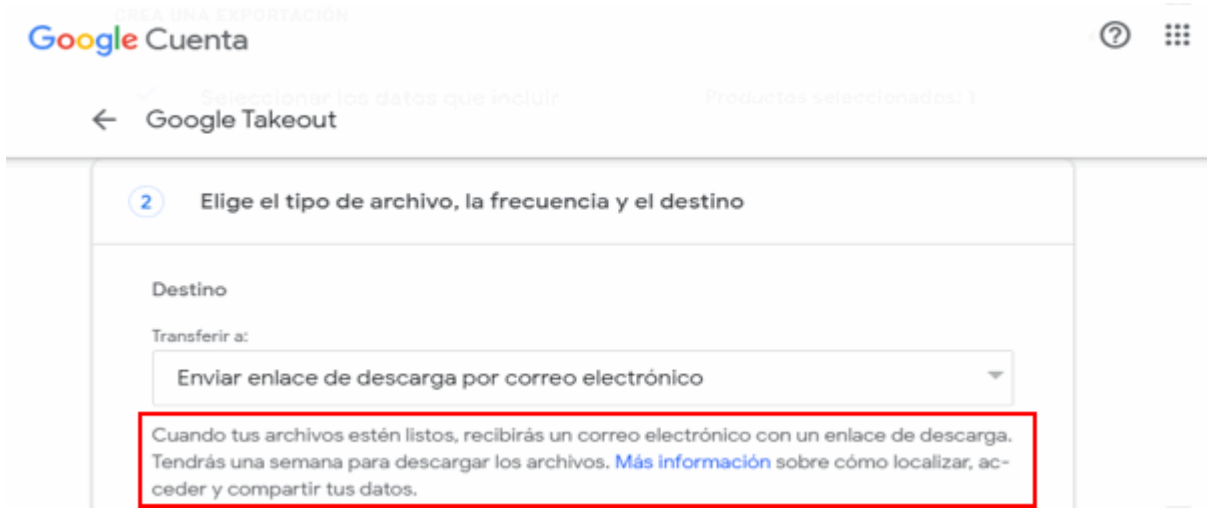

## Ahora, en "**Frecuencia**" deje la opción "**Exportar una vez**".

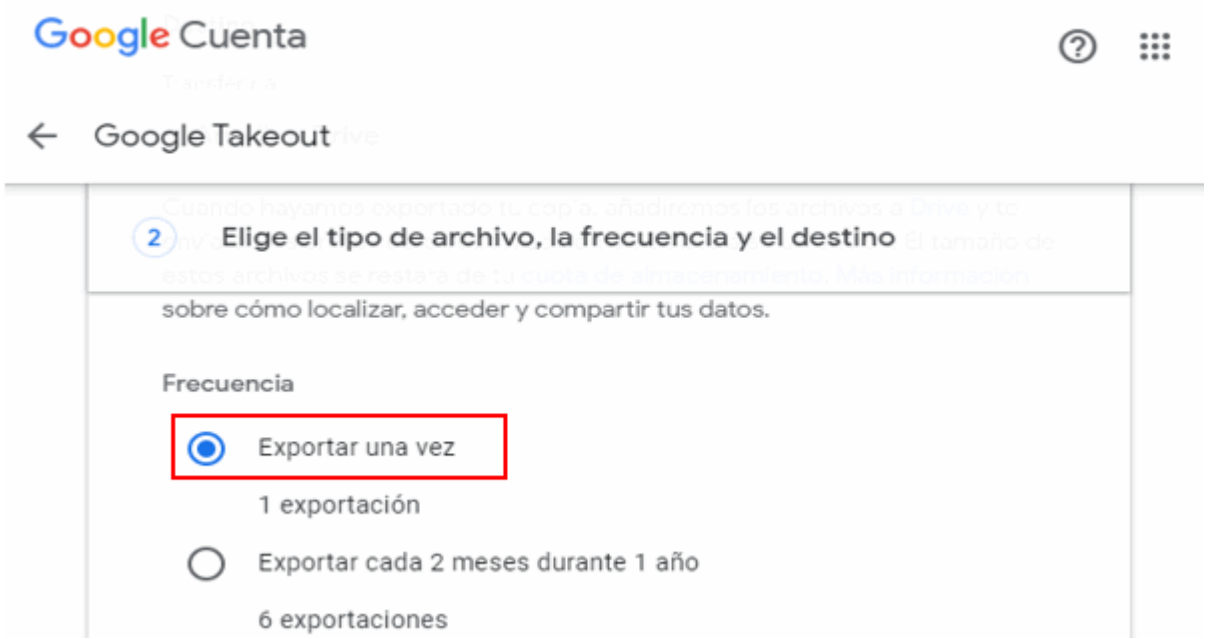

En "**Tamaño y tipo de archivo**" deje las opciones por defecto y haga clic en "**Crear exportación**".

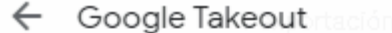

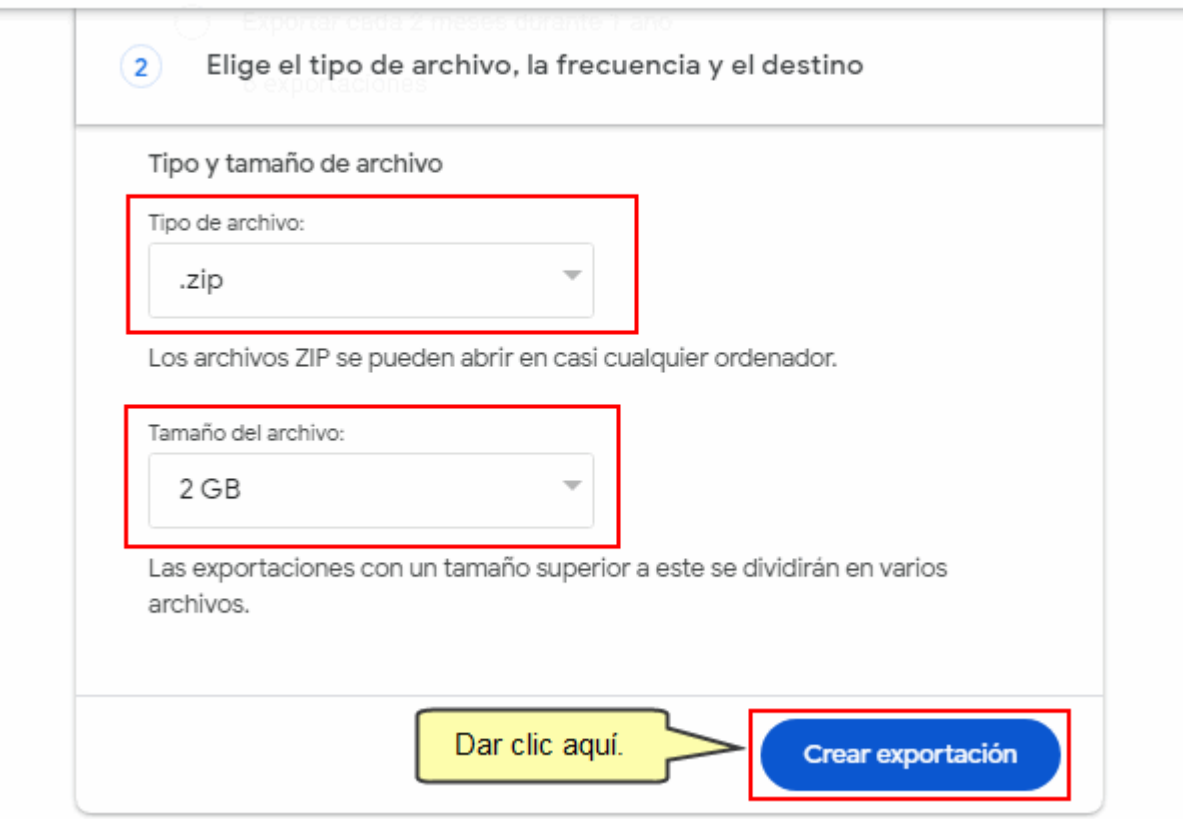

Aparecerá la siguiente pantalla, si desea cancelar el proceso de exportación puede hacer clic en "**Cancelar exportación**" .

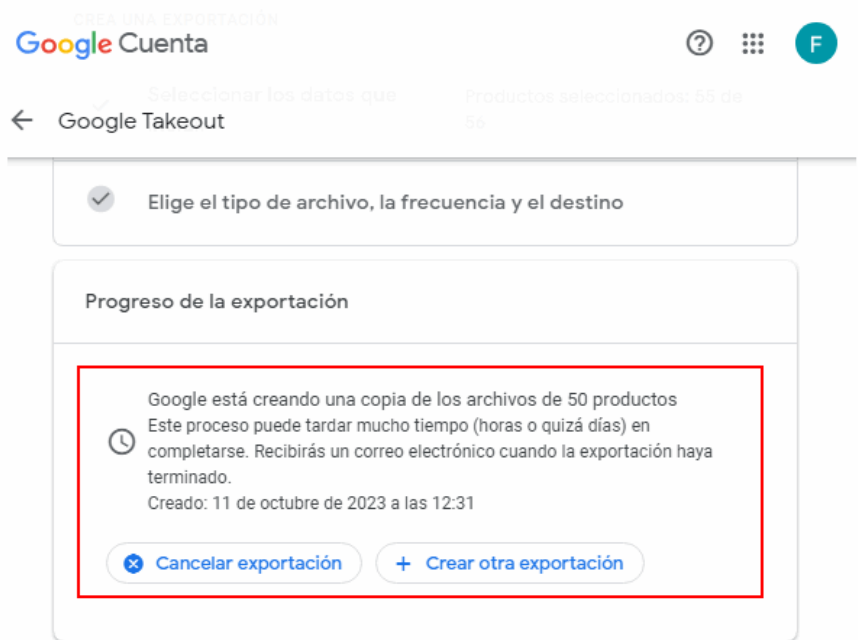

Si la cantidad de información a exportar no es de un tamaño grande es probable que vea la siguiente pantalla que te permitirá descargar sus fotos en un archivo comprimido (zip).

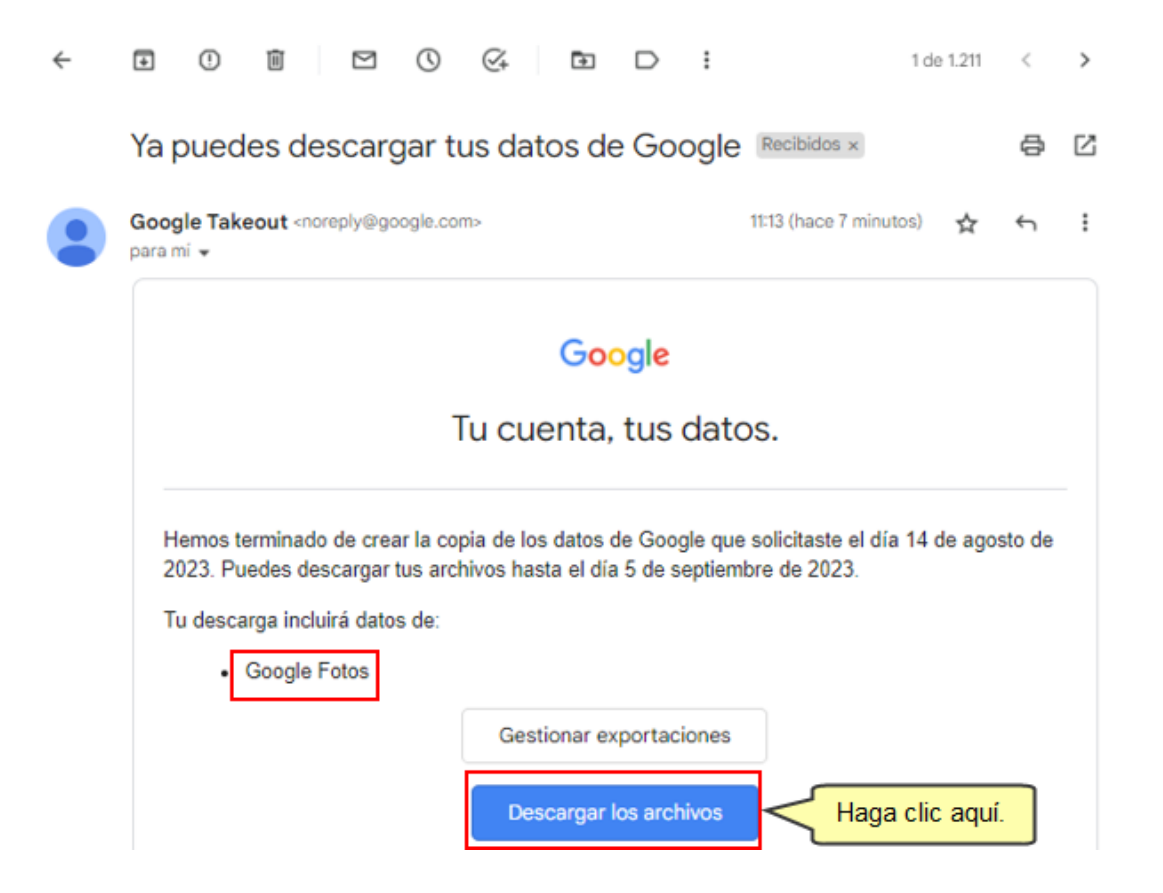

Sin embargo, si después de un tiempo no aparece la pantalla puede cerrar la página y esperar que le llegue un correo indicando que la exportación ha concluido.

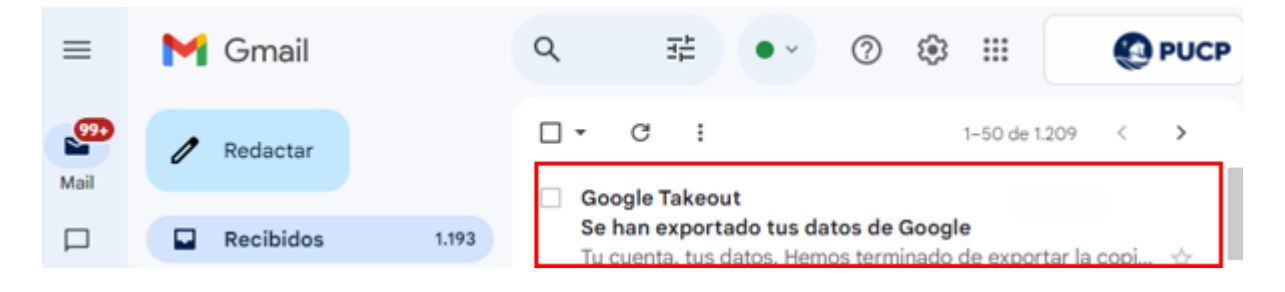

De esta manera puedes crear respaldos de sus fotos y videos